## **BB Lockdown Browser for Students**

### **Lockdown Browser application Installation:**

Open any browser and open AUD Blackboard web page and login.

Install Lockdown Browser application in the Computer being used to take the test.

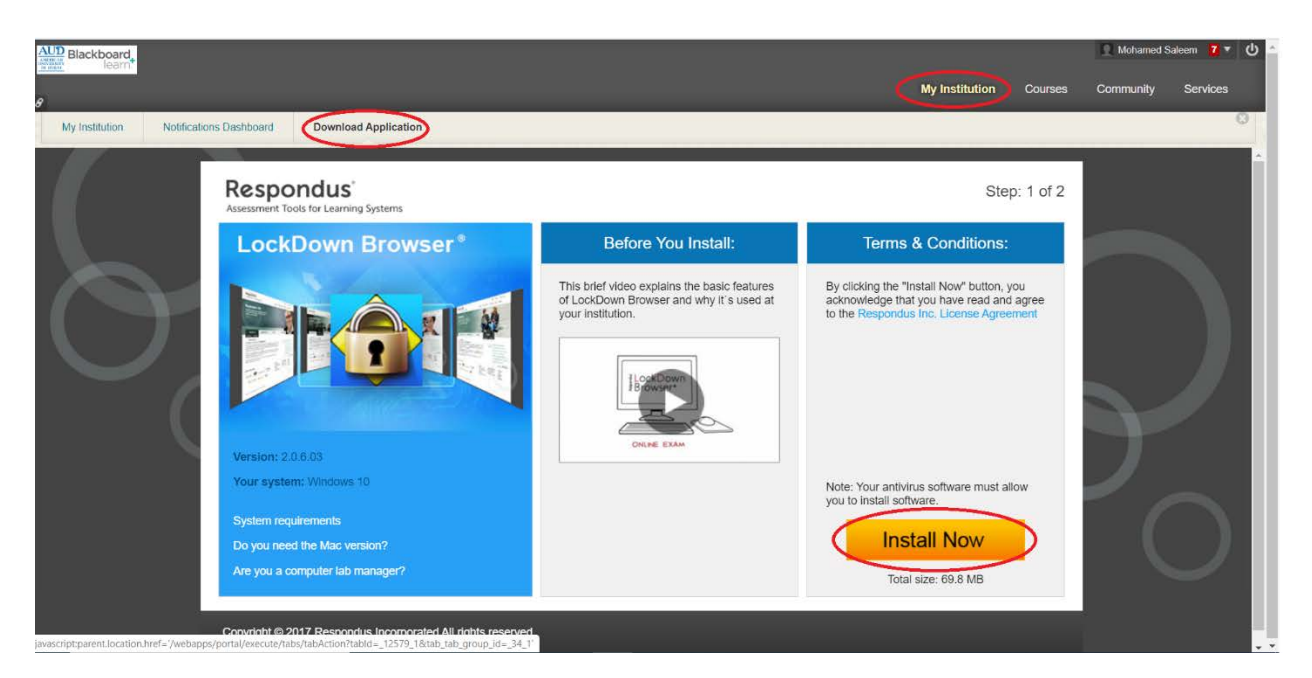

After login, Click **My Institution** Tab, Click **Download Application**, Click **Install Now**

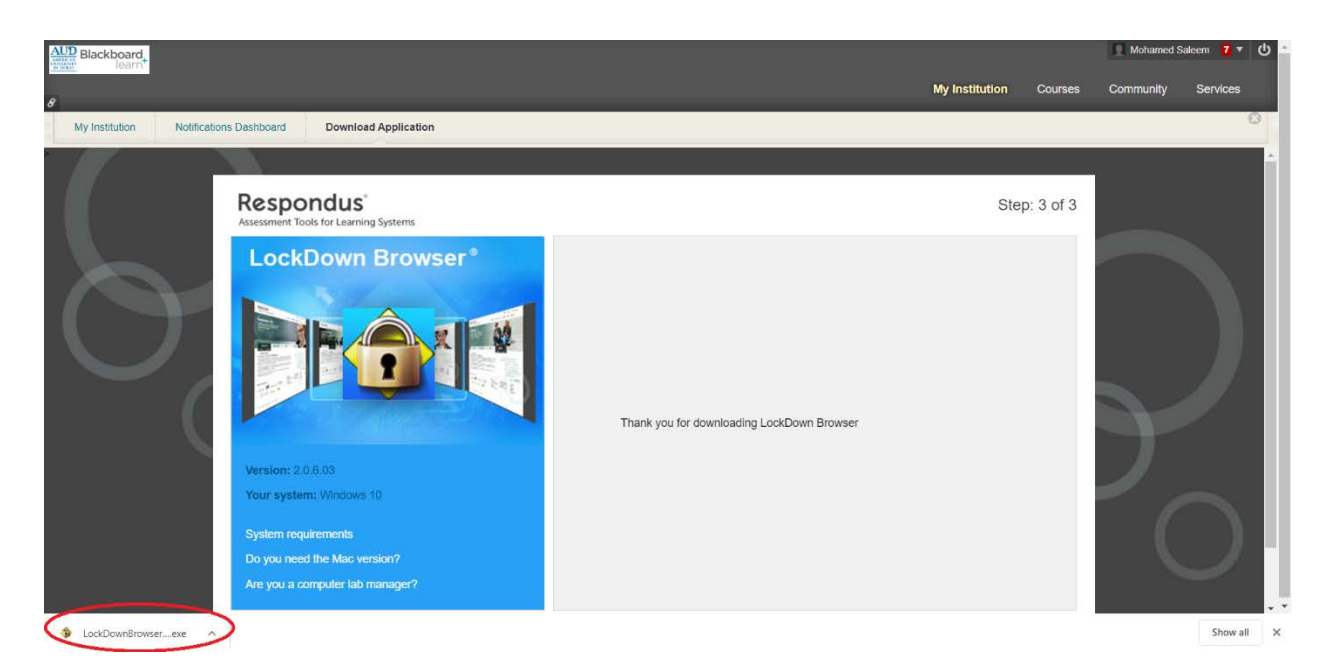

The Installer file will be downloaded. Open the Installer file.

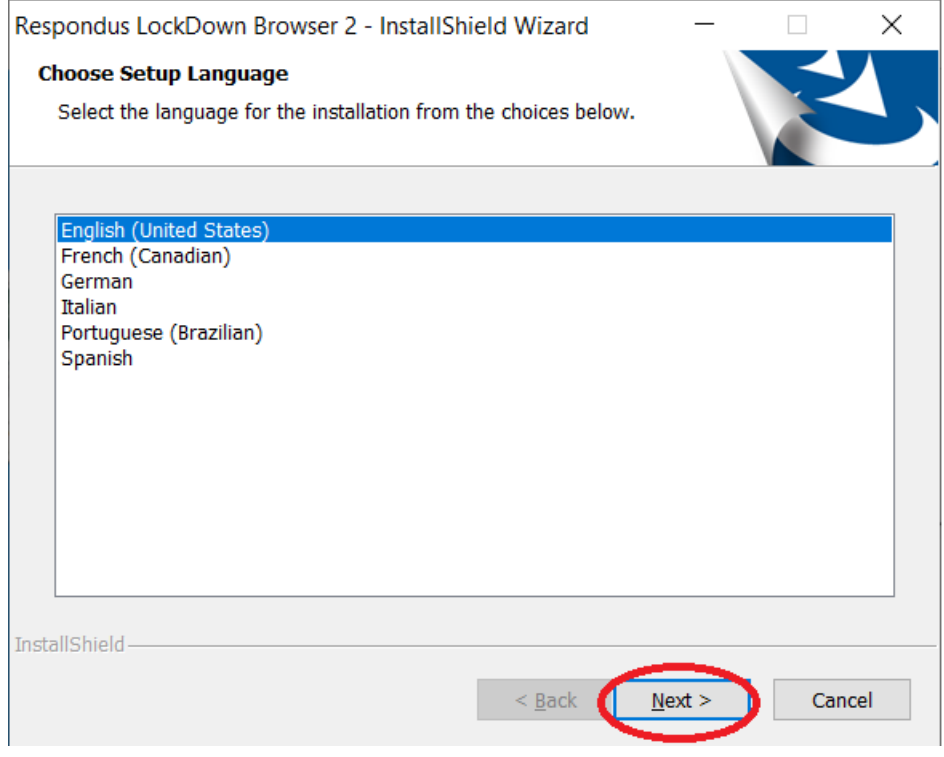

Choose **Language as English** and Click **Next**

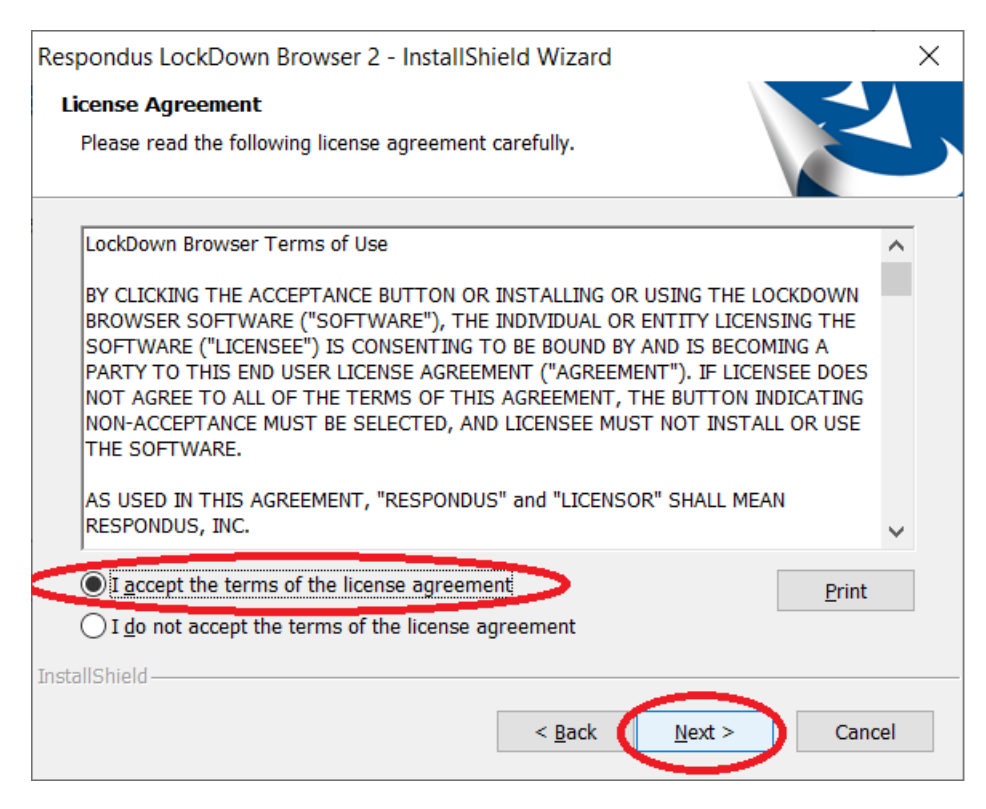

### Select **I accept the terms of the license agreement** and Click **Next**

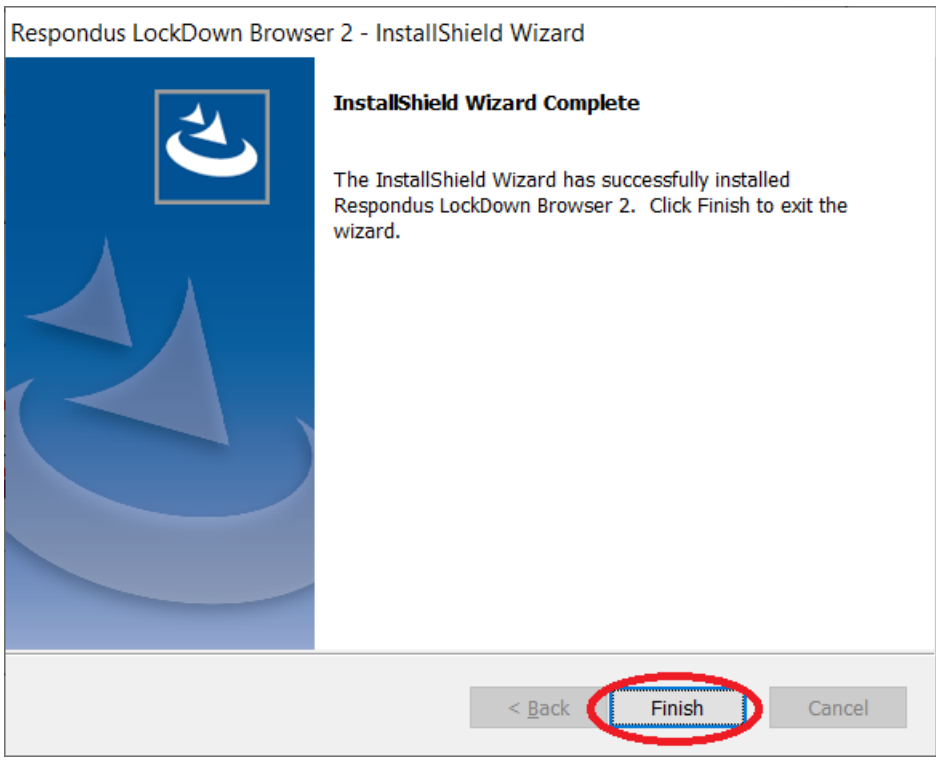

### Click **Finish**

Now the LockDown Browser Application is installed in the Computer being used to take the test.

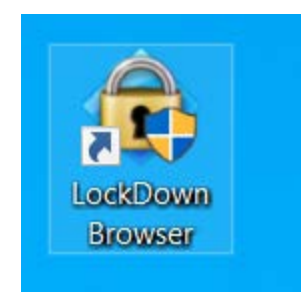

Once LockDown Browser has been installed, students should locate the "**LockDown Browser**" icon on their device and **double-click it**. (Windows users can find it on their desktop; Mac users can find it in their Applications folder.)

Alternatively, Windows users can go to "Start", locate "All Programs," select "Respondus," and click "Respondus LockDown Browser."

If prompted to close a blocked program (e.g. screen capture, instant messaging), choose **Close Process** when prompted.

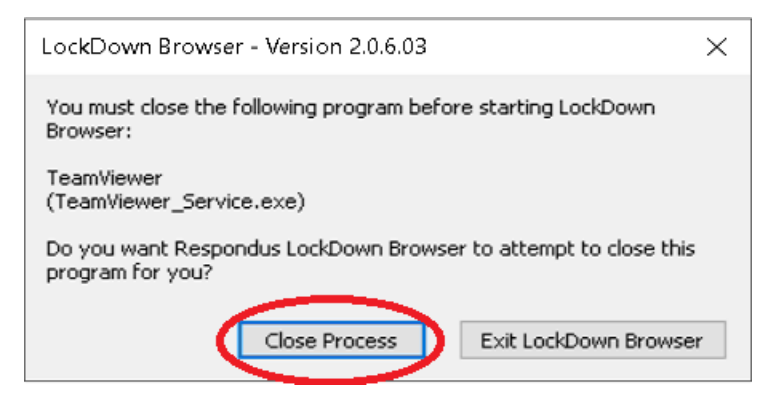

At start-up, LockDown Browser will automatically go to the login page for the AUD Blackboard web page. Login using your AUD Blackboard credential.

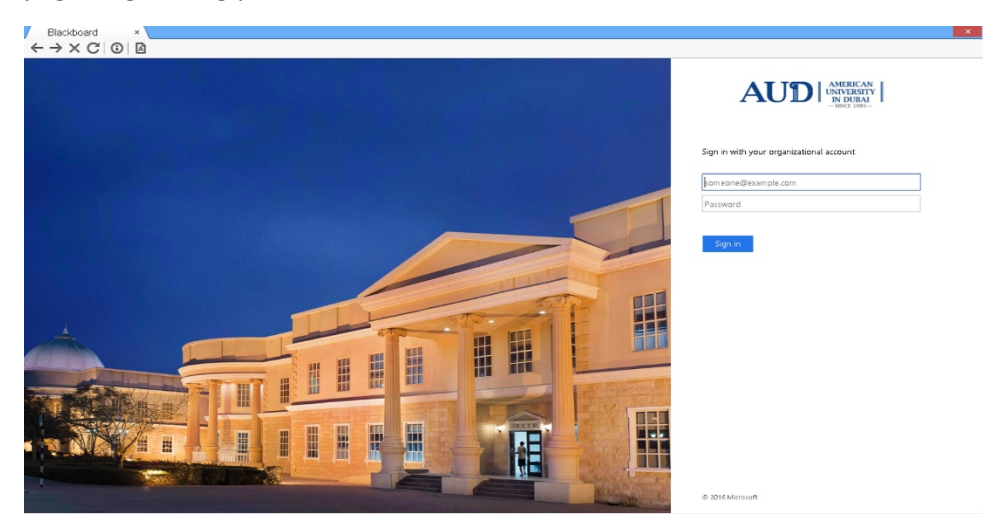

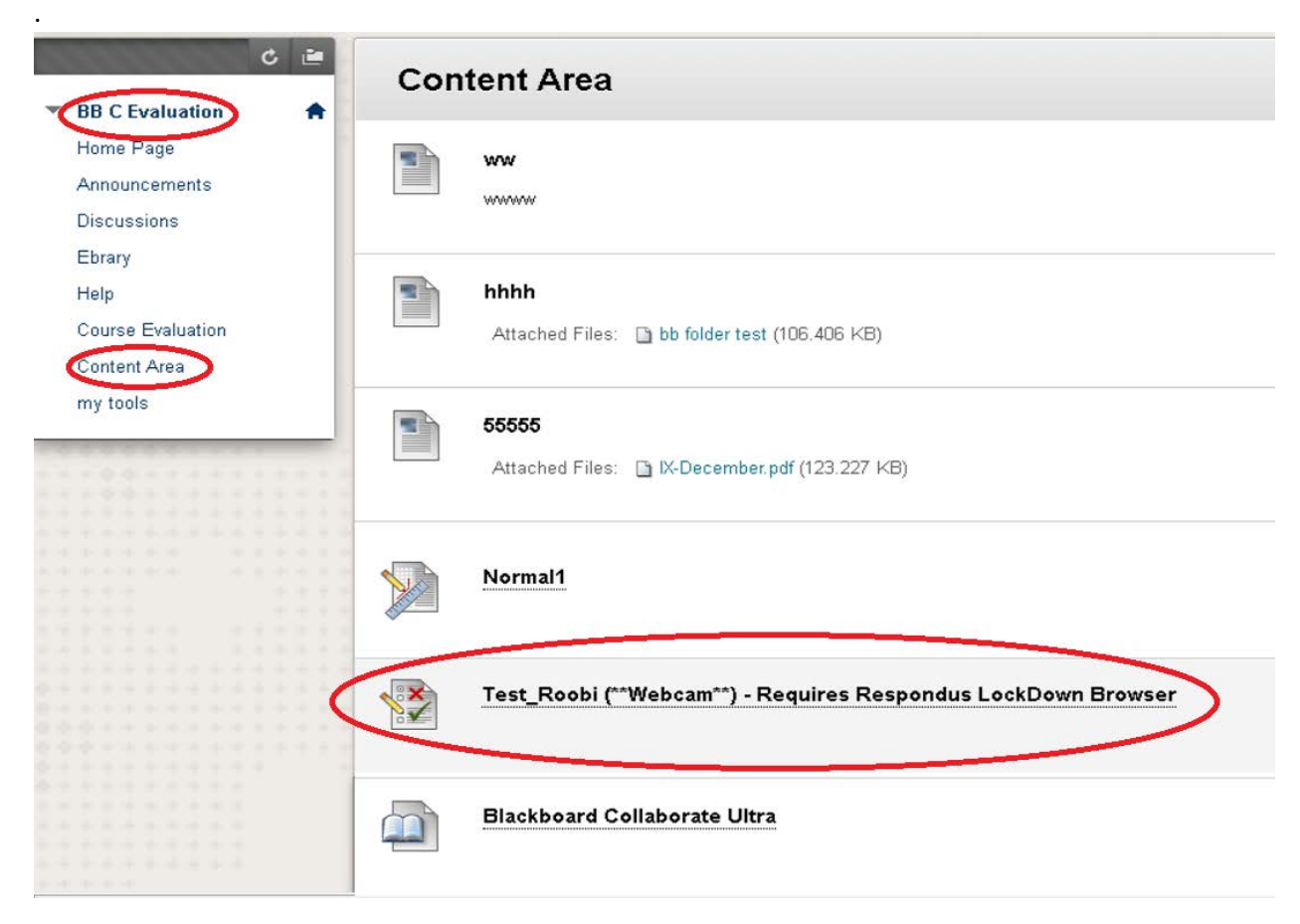

Choose your **Course Name**->**Content Area**->Choose the Test/Exam provided by the Professor.

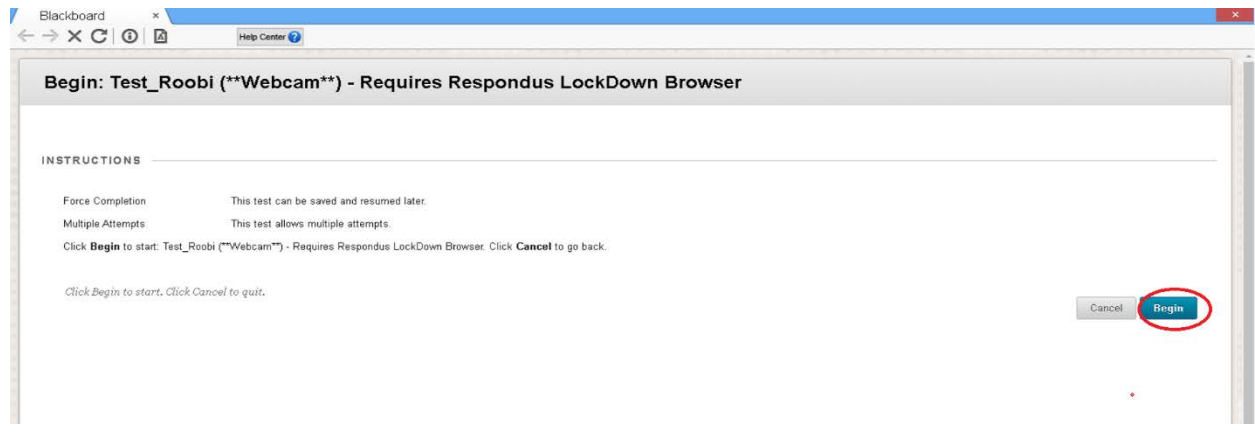

Click **Begin** to start the Exam

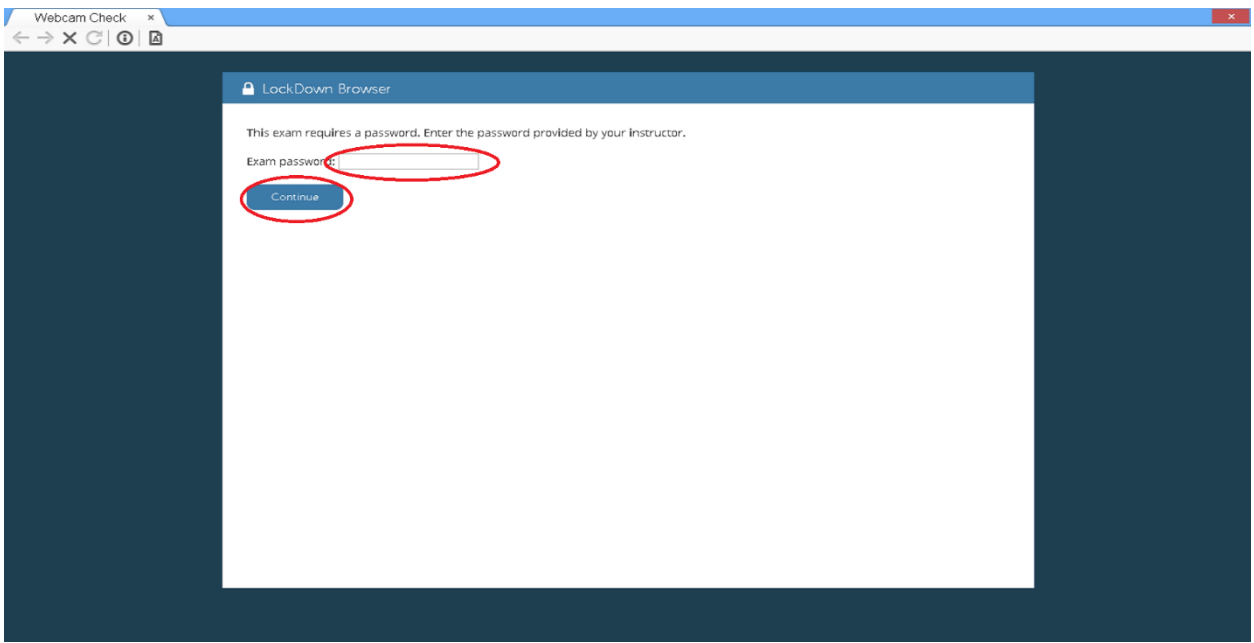

# Enter the **Password** If provided and click **Continue**

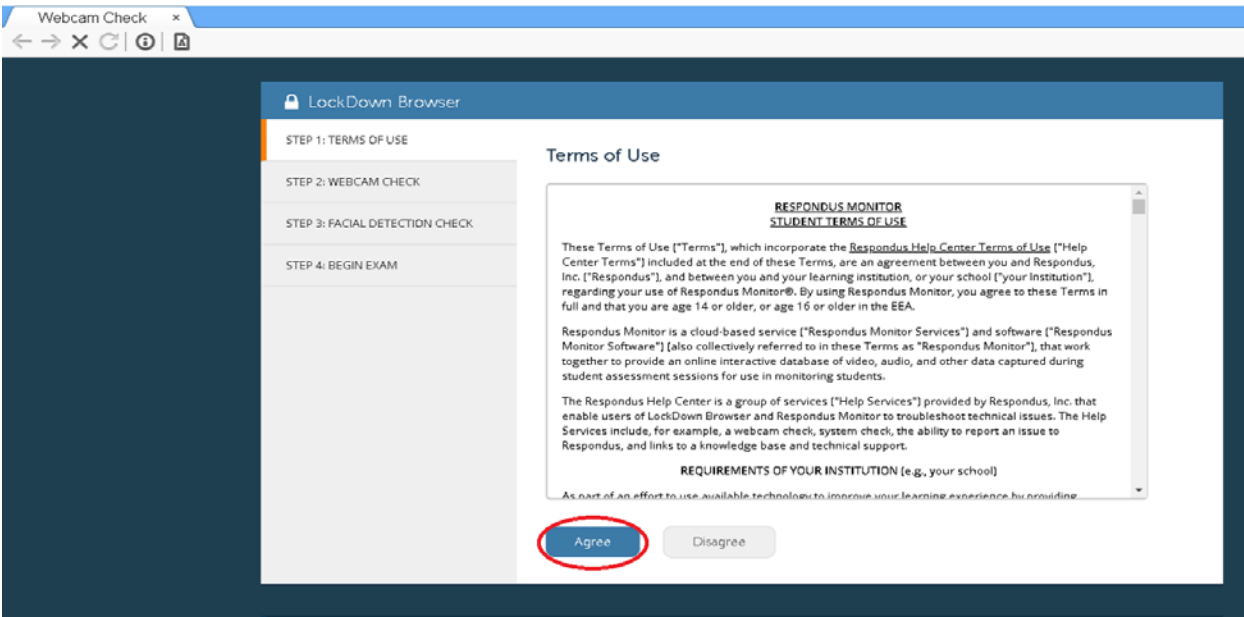

Click **Agree**

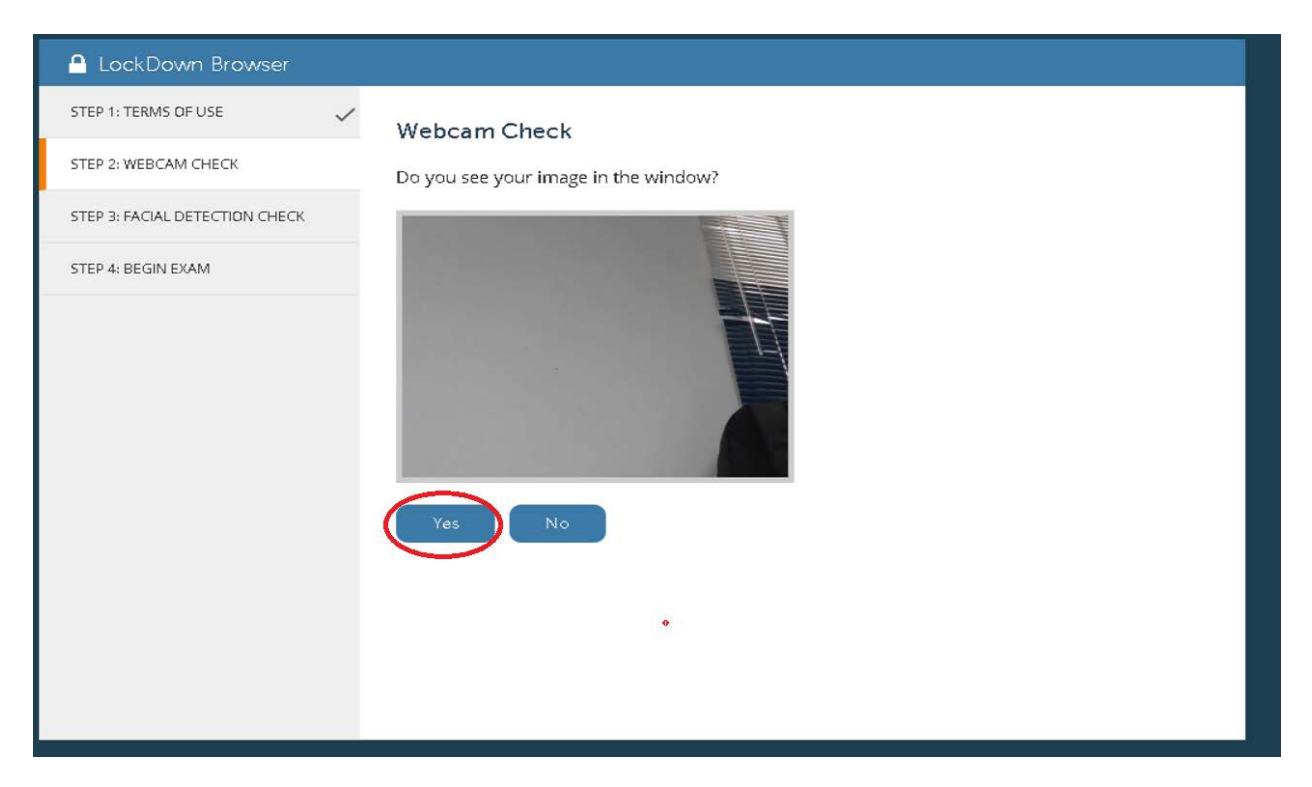

## Click **Yes**

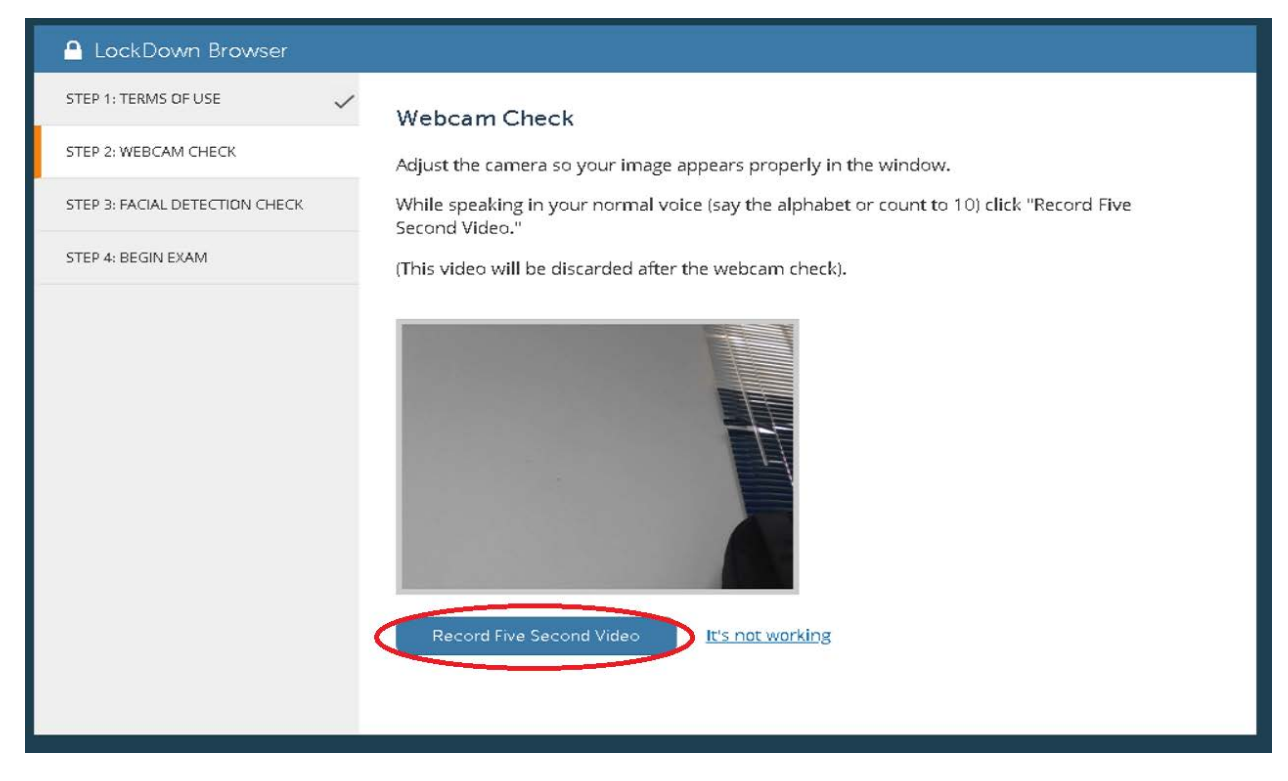

Click **Record Five Second Video** and wait for 5 seconds to record.

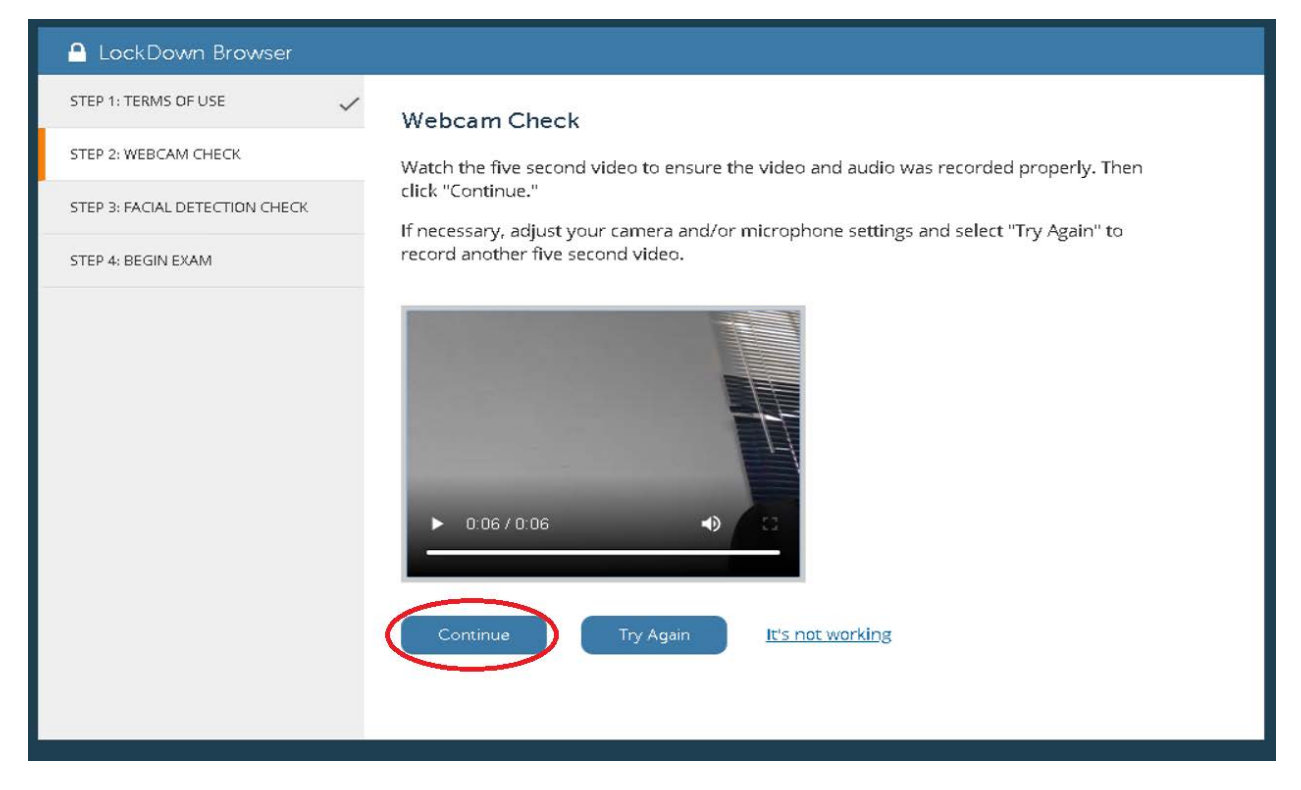

# Click **Continue**

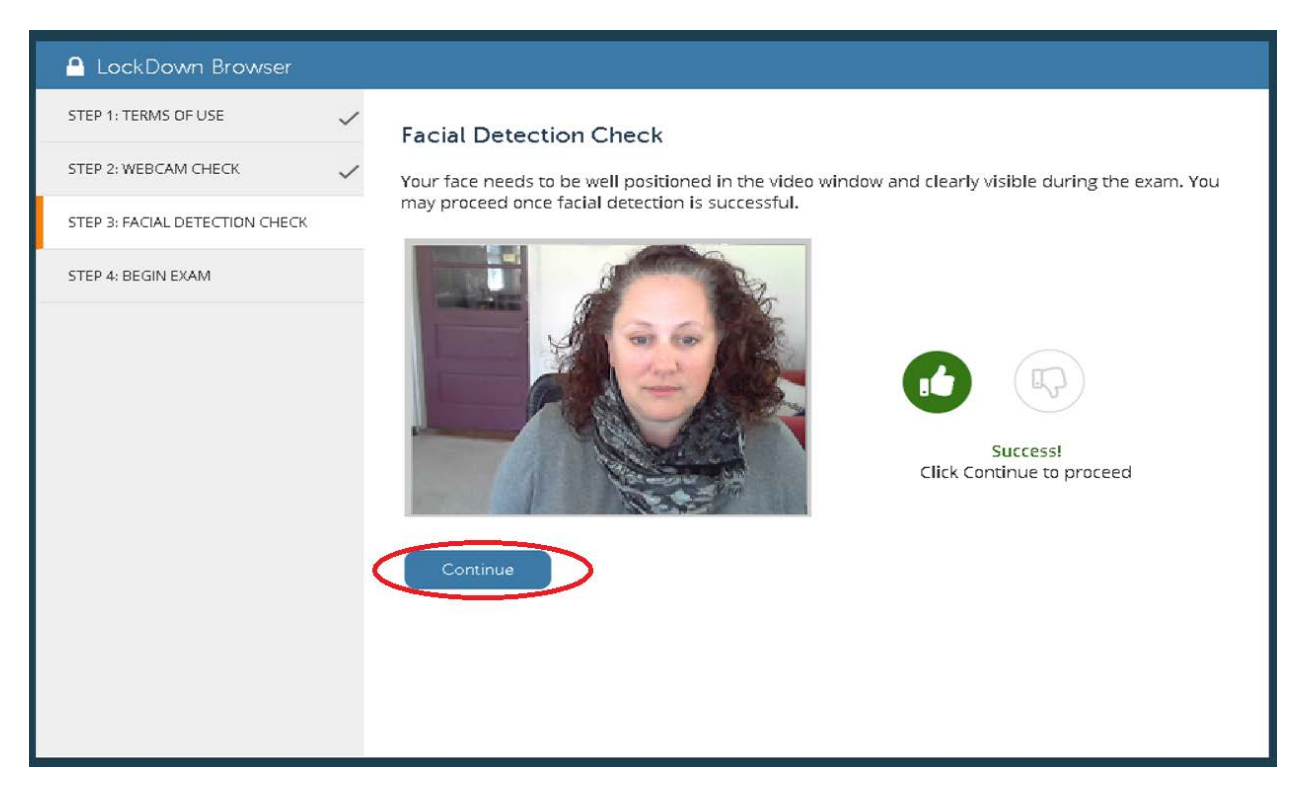

### Click **Continue** if success

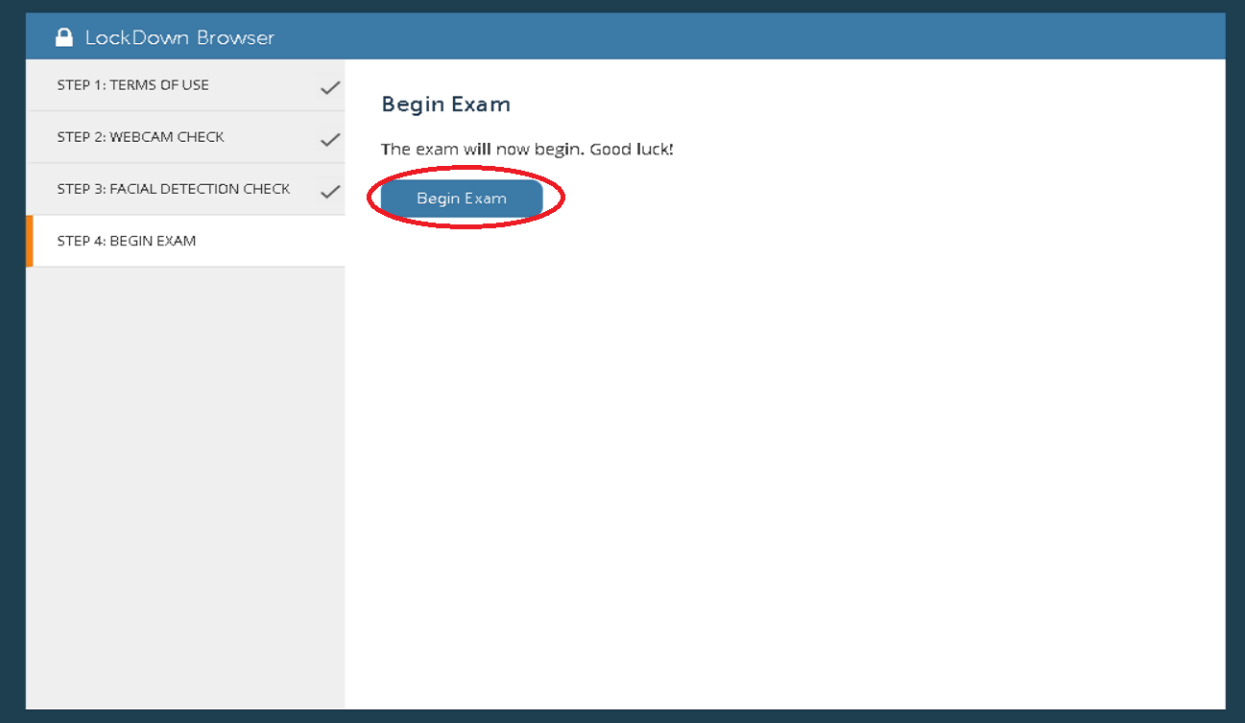

# Click **Begin Exam**

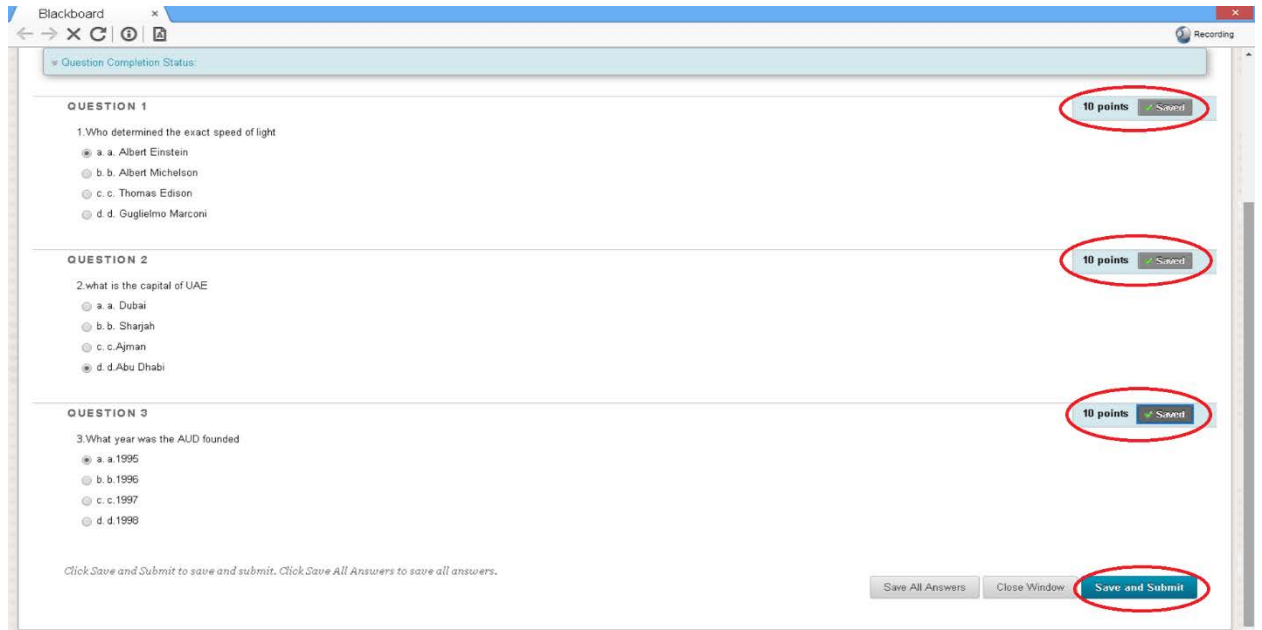

Answer the questions and save the answers and Click **Save and Submit**

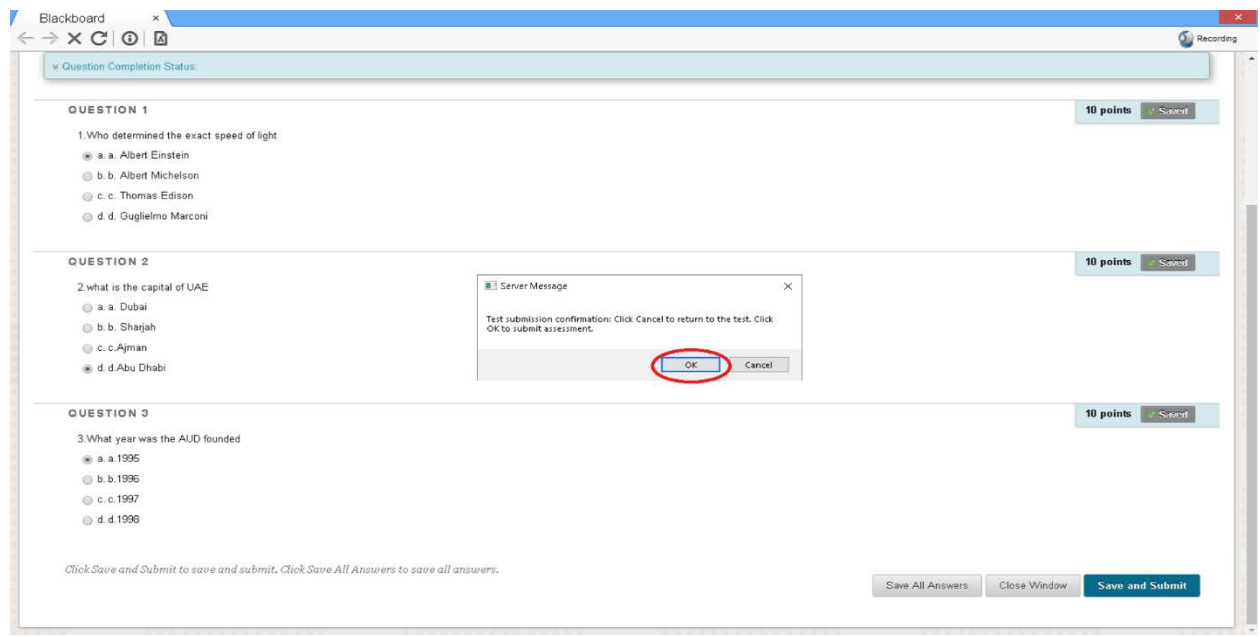

# Click **OK** to submit the assessment

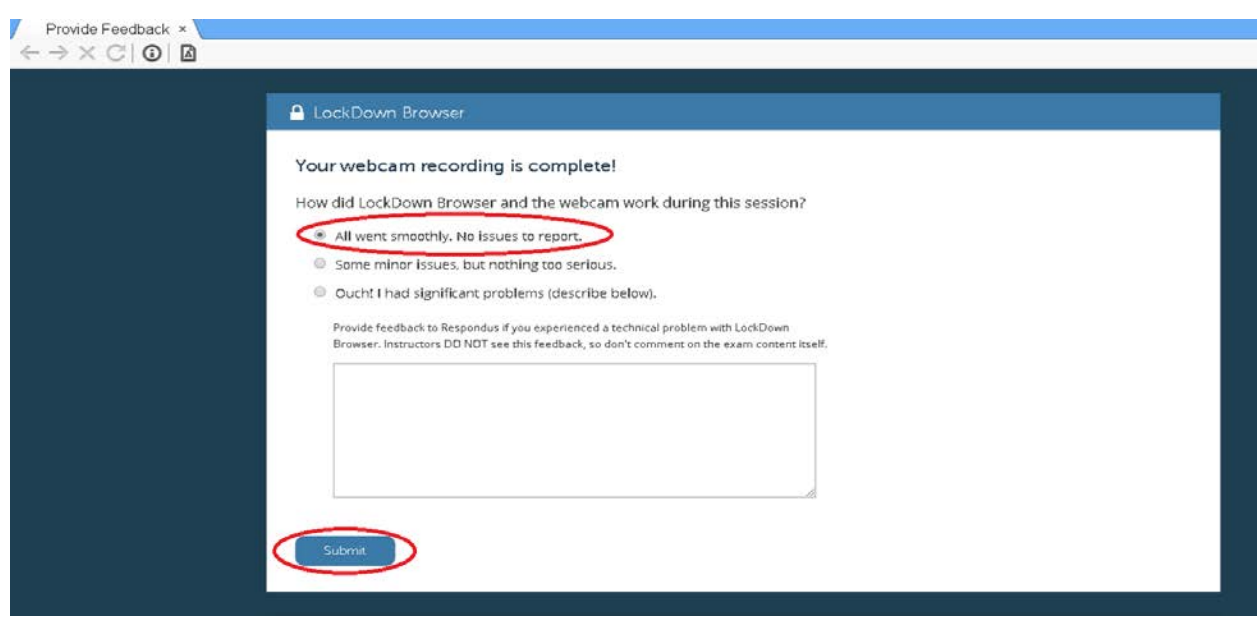

Click **Submit**